## Link Upgraded PACER Account to CM/ECF Account

This process shows how to link your upgraded individual PACER account to your CM/ECF account. This linkage process may be done on or after June 1, 2021 and only needs to occur one time.

**STEP 1** On the court's website, <u>www.mieb.uscourts.gov,</u> click on the E-Filing (CM/ECF) link.

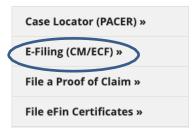

- **STEP 2** You will be directed to the PACER login page.
- **STEP 3** Enter your upgraded PACER Username and Password and then select Login.

| * Required Inform | ation     |  |
|-------------------|-----------|--|
| Username *        |           |  |
| Password *        |           |  |
| Client Code       |           |  |
| Forgot passw      | Login Cle |  |

CMmECF Query Reports - Utilities - Help Log Out

STEP 4

**STEP 5** From the NextGen Items category, select 'Link a CM/ECF account to my PACER account'.

| CMmECF Query Rep                    | ports 🗸 | Utilities 🗸    | Help    | Log Out            |                 |
|-------------------------------------|---------|----------------|---------|--------------------|-----------------|
| Utilities                           |         |                |         |                    | _               |
|                                     |         |                |         |                    |                 |
| PACER Information                   | Miscell | aneous Nex     | tGen It | tems               |                 |
| View PACER Account                  | Mailin  | <u>ngs( Li</u> | nk a CI | M/ECF account to m | y PACER account |
| Change Your Client Code             |         |                |         |                    |                 |
| Review Billing History              |         |                |         |                    |                 |
| Maintain Your Login/Password        |         |                |         |                    |                 |
| Links to Other Courts               |         |                |         |                    |                 |
| Pacer Case Locator (National Index) |         |                |         |                    |                 |
|                                     |         |                |         |                    |                 |
|                                     |         |                |         |                    |                 |
|                                     |         |                |         |                    |                 |

**STEP 6** The next screen requires your CM/ECF credentials. Enter your current ECF login and password. Click Submit.

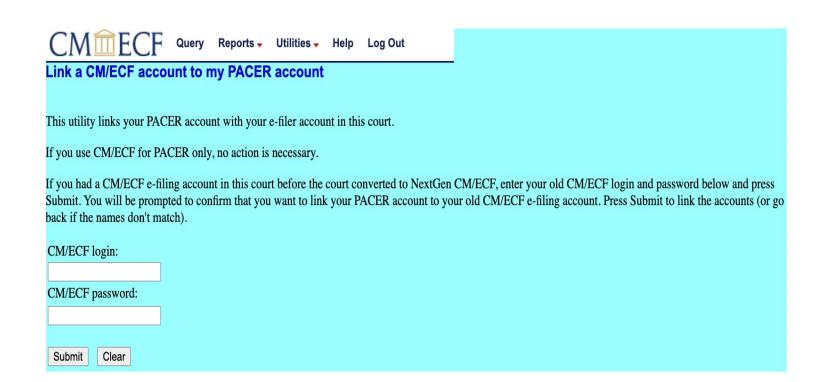

**STEP 7** Ensure the information listed for both the CM/ECF and PACER accounts are accurate. If so, click Submit.

**NOTE:** Your individual PACER account should be listed and <u>not</u> a shared firm PACER account.

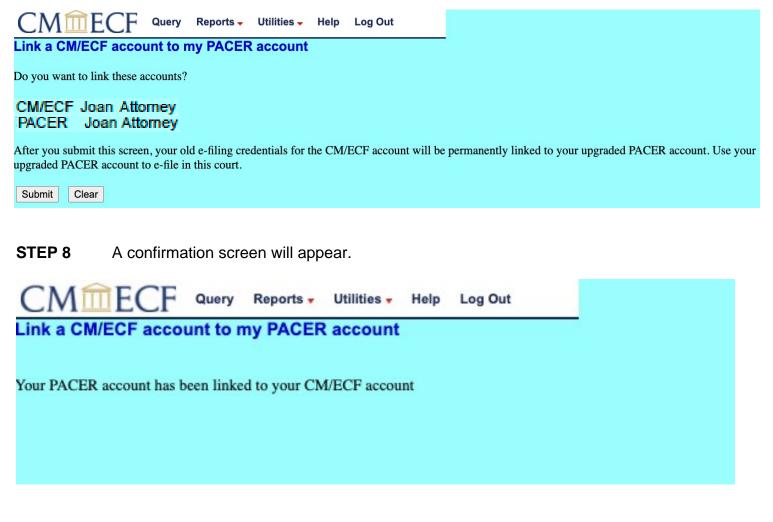

**CONGRATULATIONS** – you have successfully linked your account. Your old e-filing credentials for CM/ECF are permanently linked to your upgraded PACER account. You will now use your PACER credentials to login to both PACER and NextGen CM/ECF.

<u>Refresh</u> your screen and go to Bankruptcy or Adversary on the menu bar.